# How to Update Your Blofeld Desktop or Keyboard

### **Step 1**

Be sure that your Blofeld is connected via USB to your computer directly, without any USB Hub or other hardware.

### **Step 2**

Download the Waldorf Spectre App. https://support.waldorfmusic.com/products/Blofeld

Install Spectre in your applications folder. Download the latest firmware. https://support.waldorfmusic.com/products/Blofeld Unzip the firmware.

## **Step 3**

Launch Spectre. Click "Audio/MIDI" to configure Spectre for your current system. The important settings is "Midi Output". Here you have to choose your Blofeld.

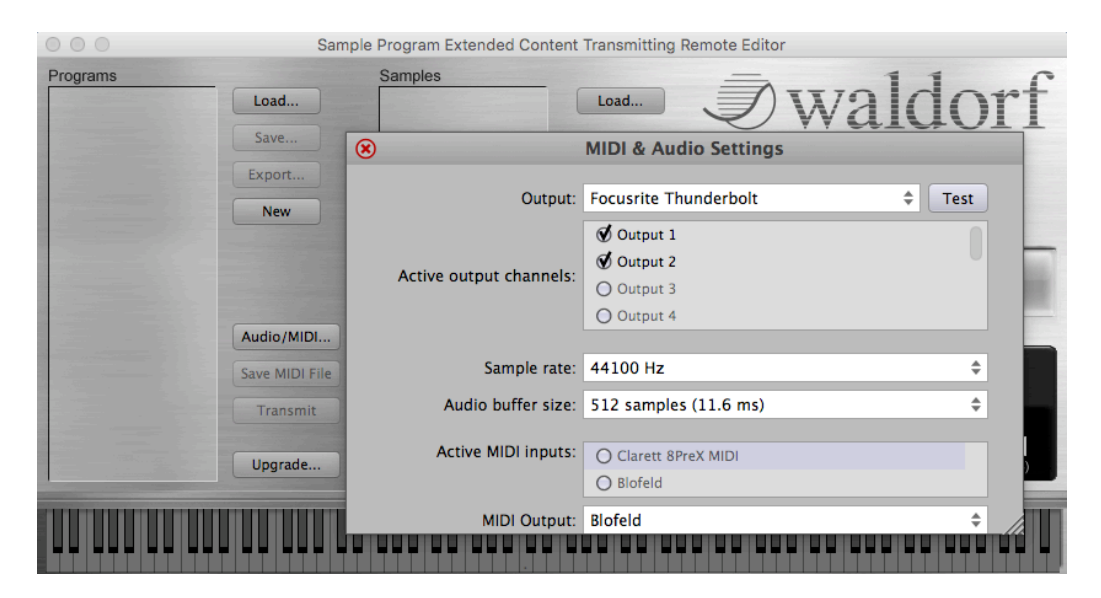

Close the MIDI & Audio Settings window.

## **Step 4**

Click "Upgrade", choose the firmware you have downloaded and click "Open". Wait till the update gets to 100 % and press the Play button on your Blofeld. Do not TURN OFF your Blofeld. The Blofeld restarts.

> That's it, have fun with your Blofeld! Your Waldorf Team.